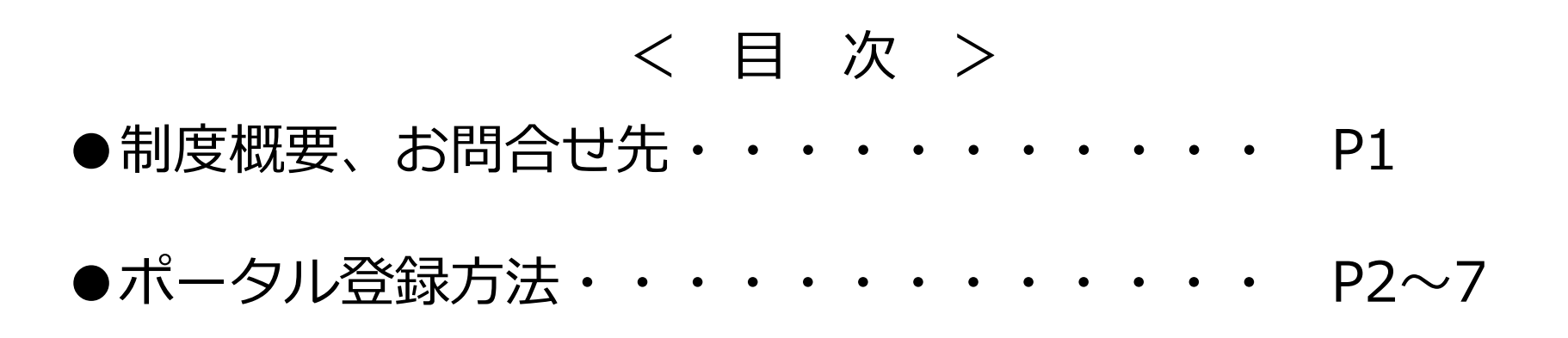

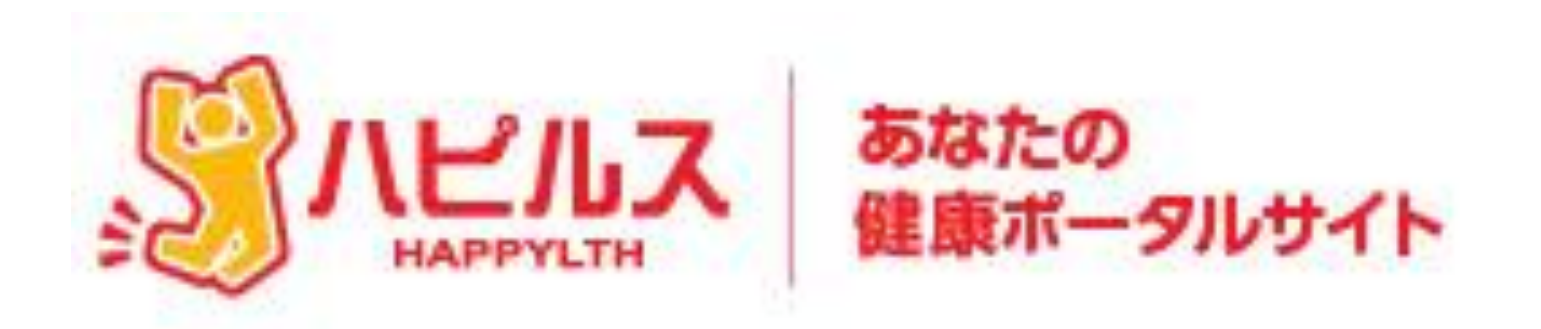

# アドバンテスト健康保険組合 「あなたの健康ポータルサイト」 初回登録マニュアル

#### 委託先会社名: ㈱ベネフィットワン

TEL: 0800-919-7015 (平日:9時~17時)

メール: [point.happylth-info@bohc.co.jp](mailto:point.happylth-info@bohc.co.jp)

サイトの利用方法・商品交換・パスワード不明・トラブル等のお問合せ

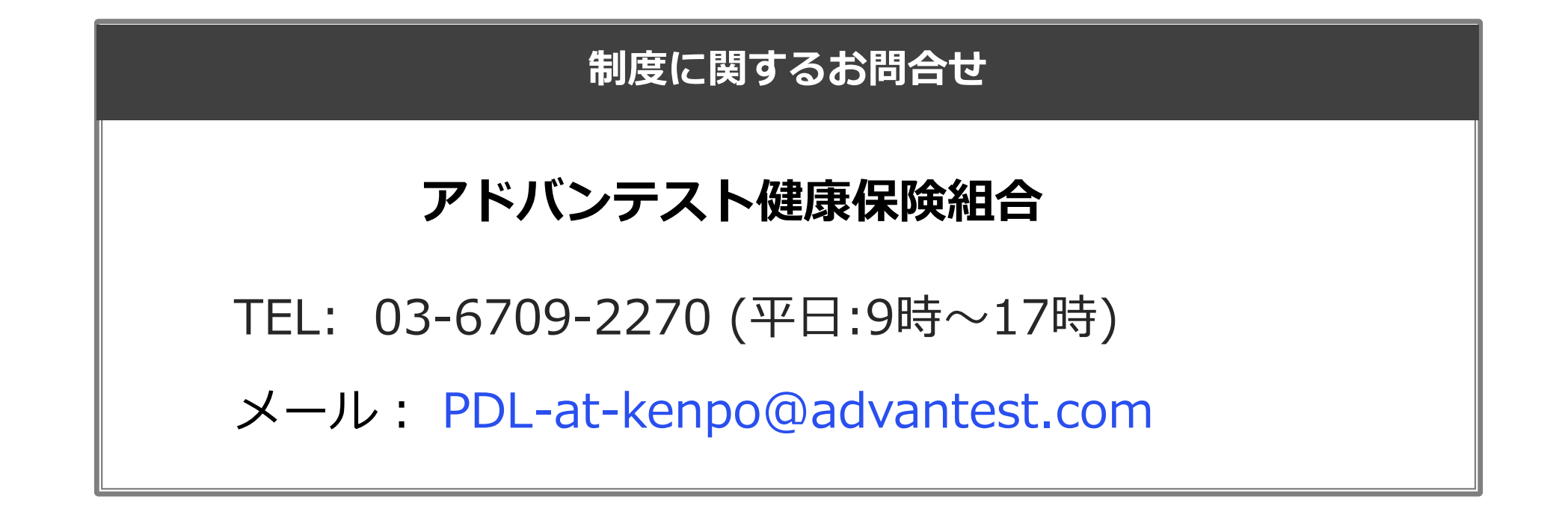

# 健康ポータル・健康ポイントのご案内

## \ 3月から健康ポータル・健康ポイントが始まります! /

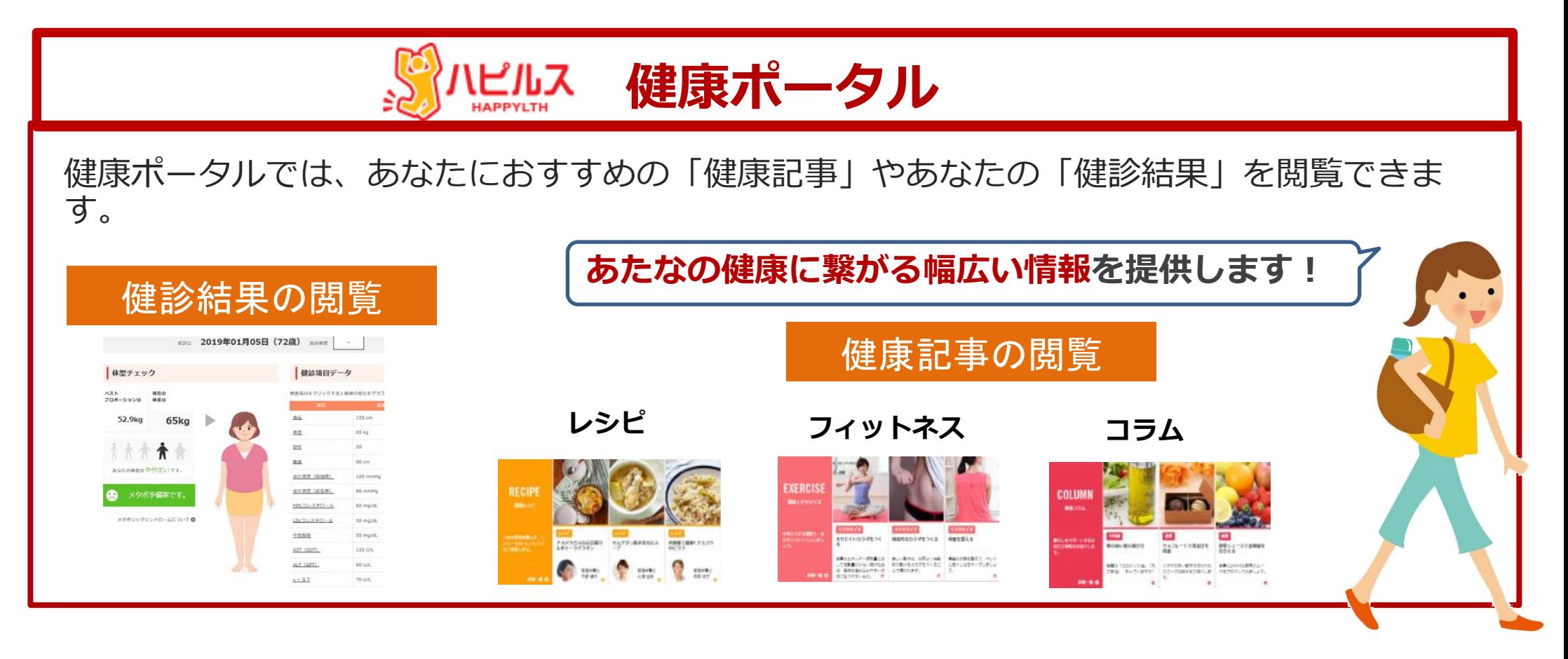

#### 健康ポイント 健康に繋がる取り組みでポイントが貯まり、貯めたポイントを商品に交換できます。 ※有効期限はポイント付与日から2年後同月末まで有効 **Amazonギフト券(400円分)** (例) (例) **⇒ 500ポイント** 1日10,000歩以上で 他にもこんなことで amazon.co.jp 5ポイント 健康ポイントがもらえます! ギブト券 **MOVIX【ペアチケット】** 特定保健指導の初回面 健康ポイントサイト初回閲覧 **⇒ 3,500ポイント Section** 談の参加し最終評価ま 300ポイントGET! で終わった方 500ポイント

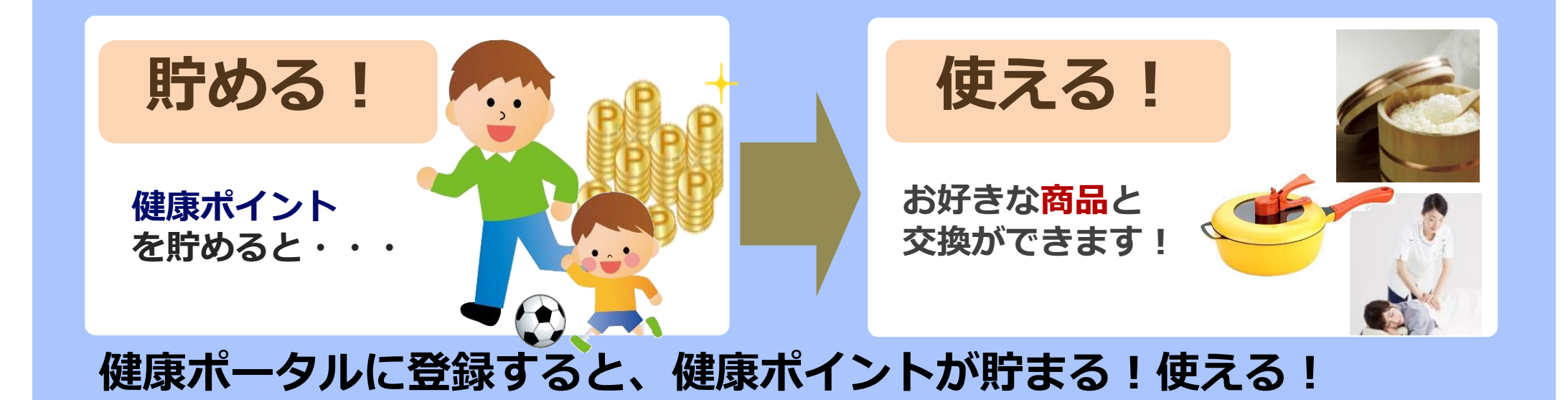

#### 楽しく健康づくりを!皆さんの健康生活を応援します!

1

健康ポータルでは、健康コラムや健診結果を閲覧することができます。また皆様の健康づくりの 成果にあわせて、ポイントが貯まる制度もスタートします。

#### ●初回登録方法

はじめてご利用になる際は「初回 登録」より、初回登録手続きを 行ってください。※初回登録をクリッ クすると登録画面へ移ります。

#### 2回目以降は、初回登録時に ご自身で設定した、ユーザーID とパスワードでログインしてく ださい

健康ポータルに登録すると「健康ポイント」にアクセスできるようになります。 まずは初回登録を完了させてください。

# 健康ポータルに登録しよう

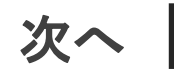

専用サイトへアクセスをしてください。アクセス方法は、WEBサイトのURLを直接入力、また は、検索エンジンで検索、または、QRコードを読み込んでください。

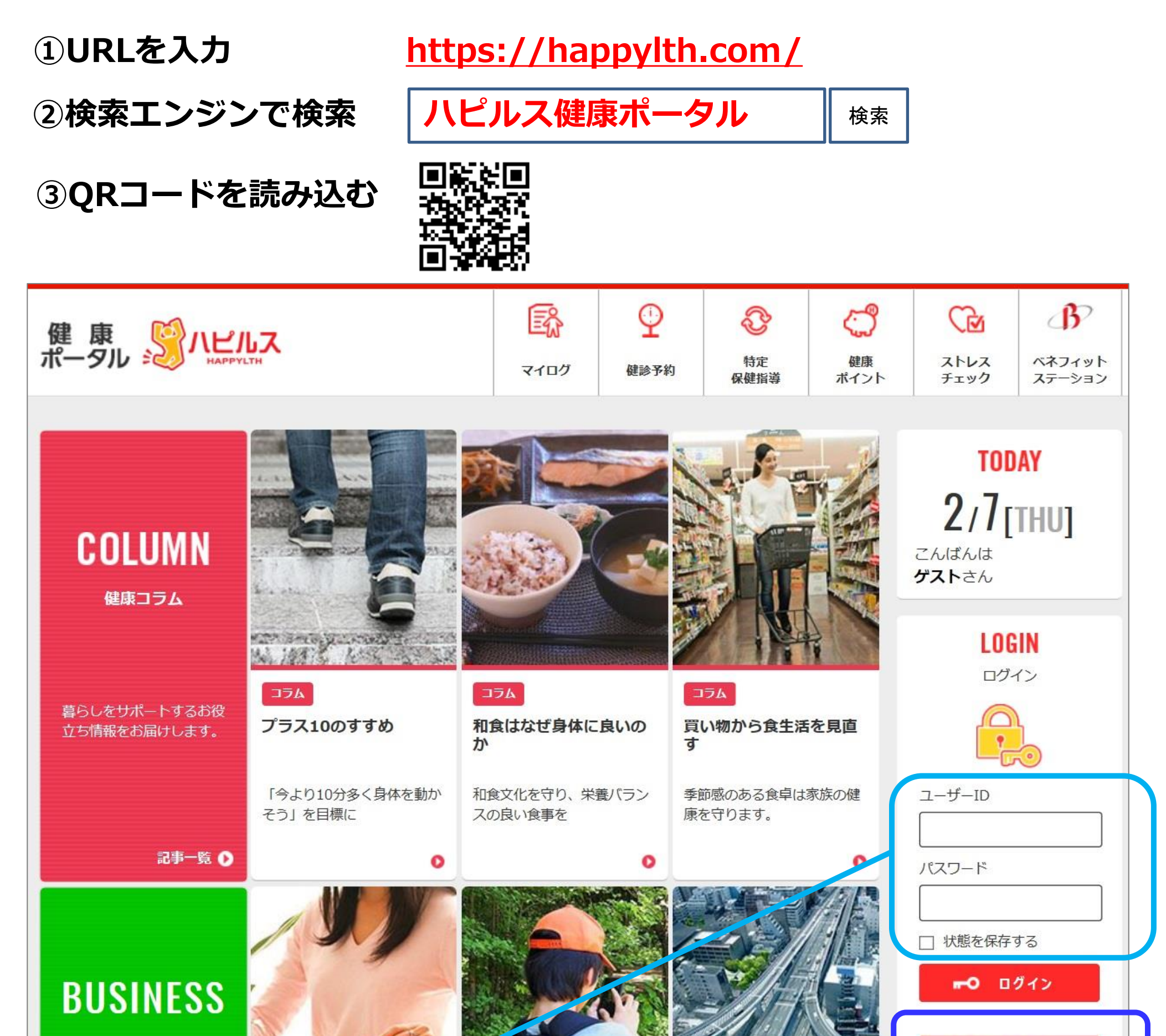

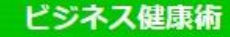

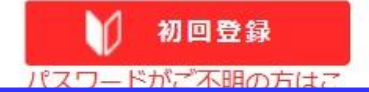

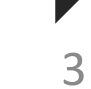

次へ

#### Step1:初回認証

# 健康ポータルに登録しよう

#### ●初回登録方法

お手元に健康保険証をご用意の上、保険証に記載の必要事項とフリガナを入力し、 「認証する」をクリックして、メールアドレス入力画面へ進んでください

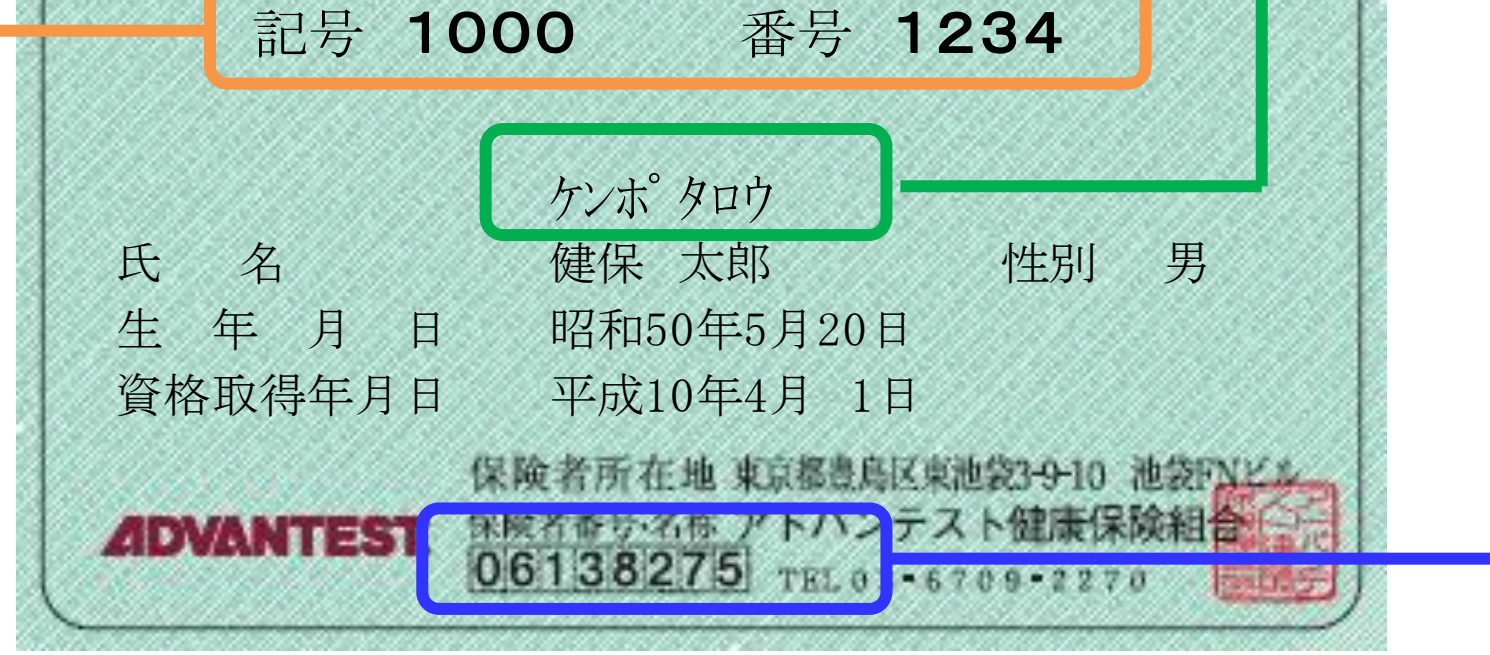

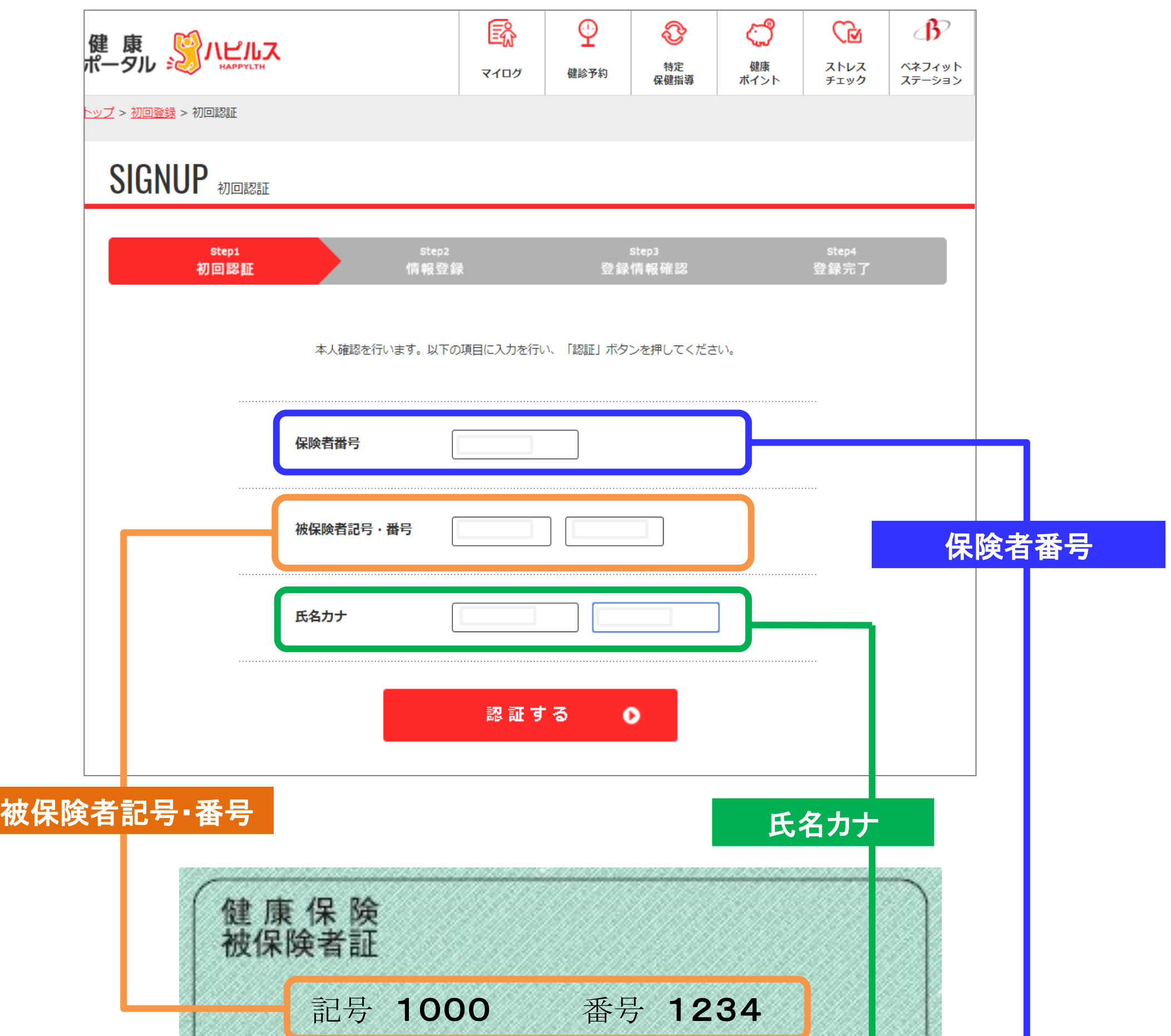

(注意) スマートフォンの設定で、受信拒否設定やドメイン指定をされている方は、 「 @bohc.co.jp 」からのメールを受け取れるよう設定をお願いします

# 健康ポータルに登録しよう

# Step2:メールアドレス登録と、確認メールのクリック

#### ●初回登録方法

ご自身の「メールアドレス」を入力し、個人情報の取り扱いの内容を確認いただき、「登録す る」をクリックしてください。その後、登録のメールアドレスにメールが届きますので、メール 文中にある「初回情報登録URL」をクリックして情報登録画面に遷移します。

次へ

※本メールは、当サイトより、自動で送信しております。<br>こちらのメールは送信専用アドレスのため、ご返信いただいてもお答えできません。 あらかじめご了承ください。

【お問い合わせ先】

株式会社ベネフィットワン・ヘルスケア

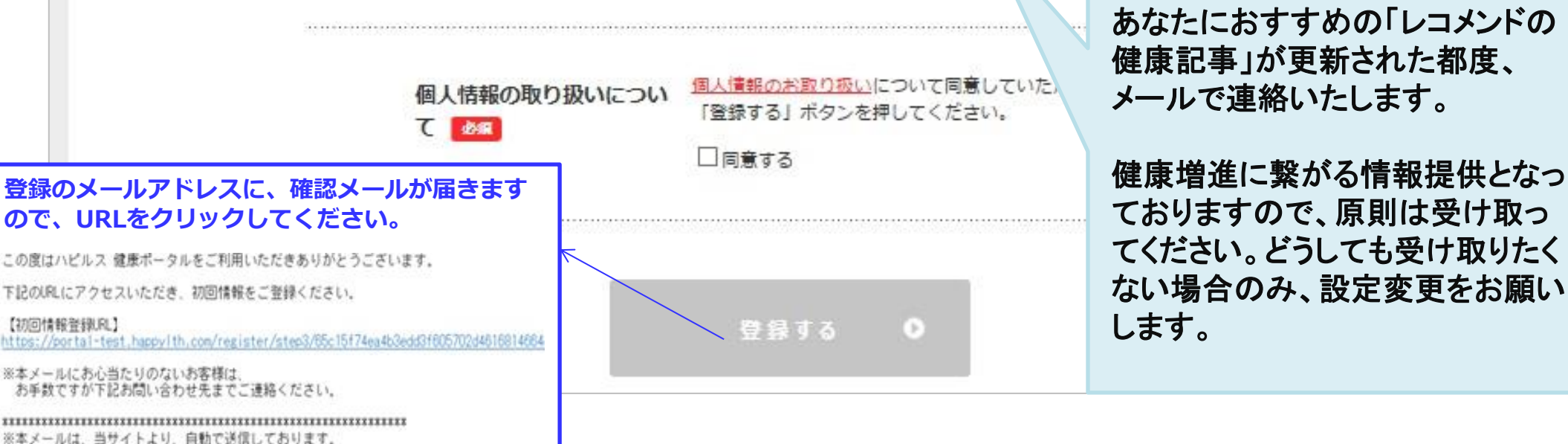

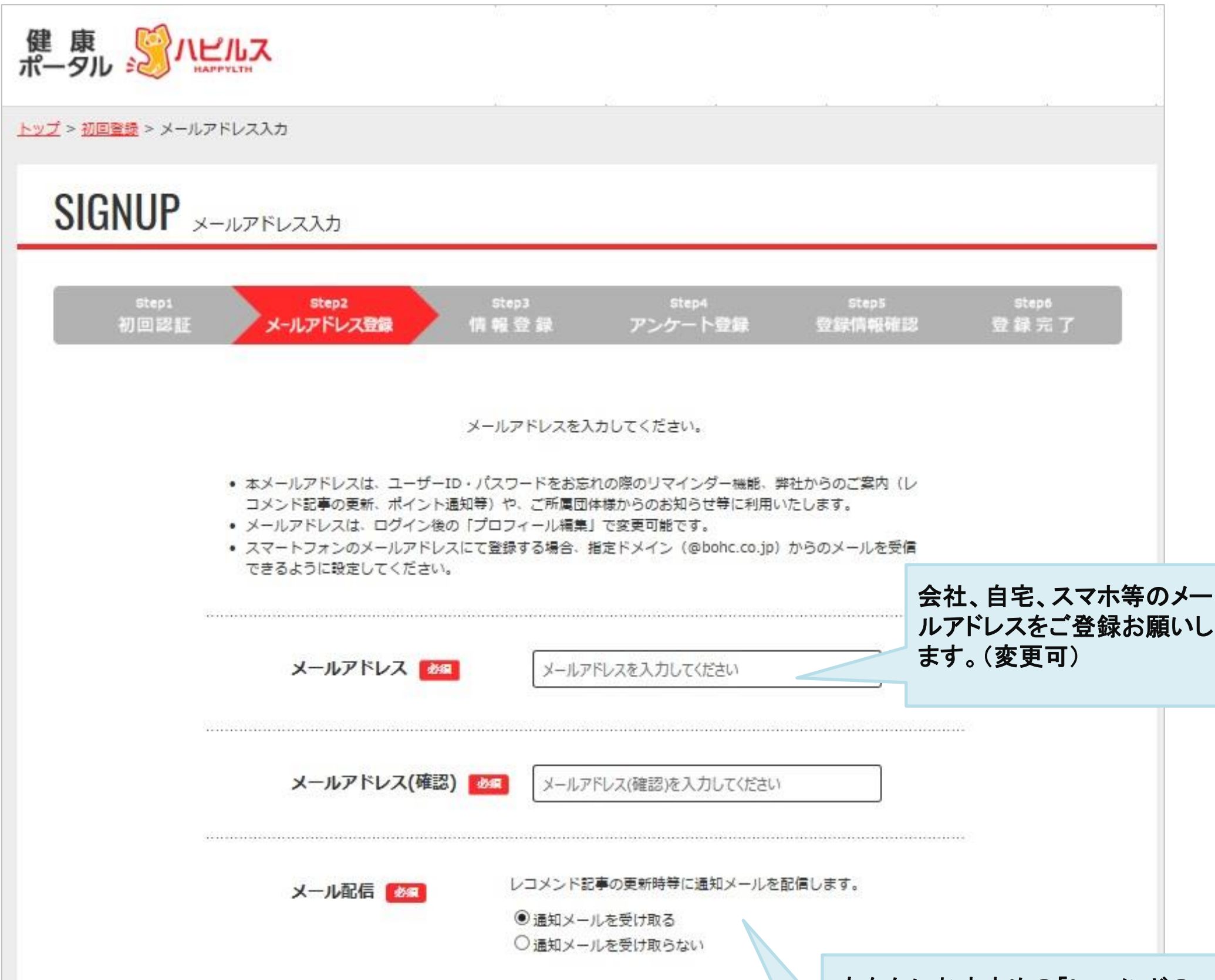

# 健康ポータルに登録しよう

#### Step3:情報登録

#### ●初回登録方法

今後、健康ポータルサイトへログインする際に使用する「ユーザーID」「パスワード」と、 「秘密の質問」を入力し、次へをクリックしてください。入力後、生活習慣入力画面へ遷移 します。

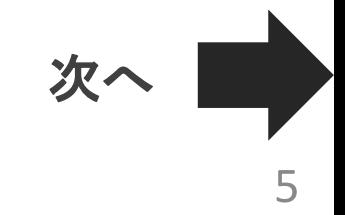

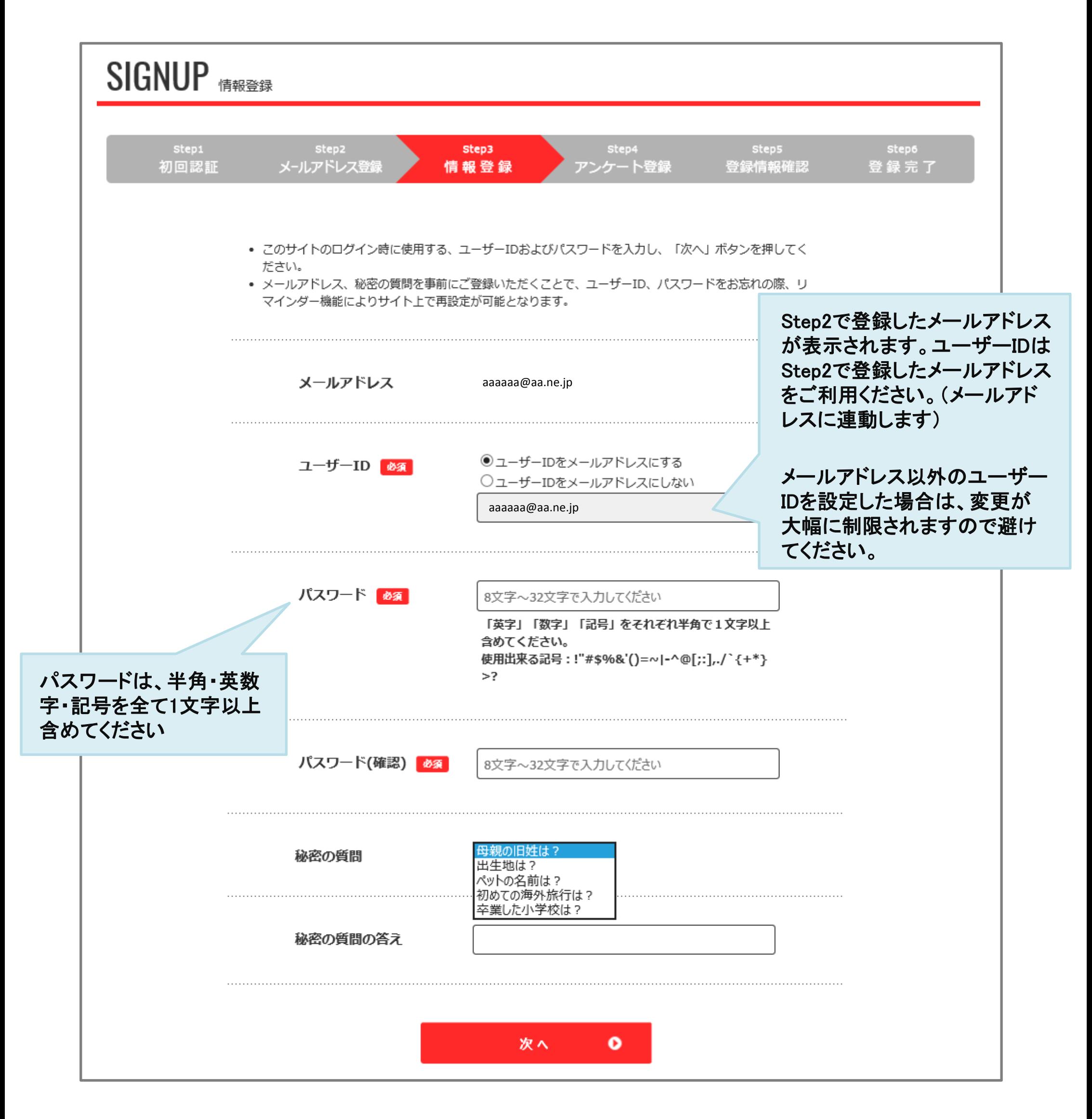

# 健康ポータルに登録しよう

## Step4:生活習慣の入力

#### ●初回登録方法

あなたの現在の生活習慣を各項目で選択し、登録をクリックしてください。入力いただくと 回答結果に応じ、あなたにオススメの健康記事を「レコメンド」欄に表示します。

※生活習慣が、今後変更になった場合は、健康ポータルサイトのプロフィールより変更をお願いします。

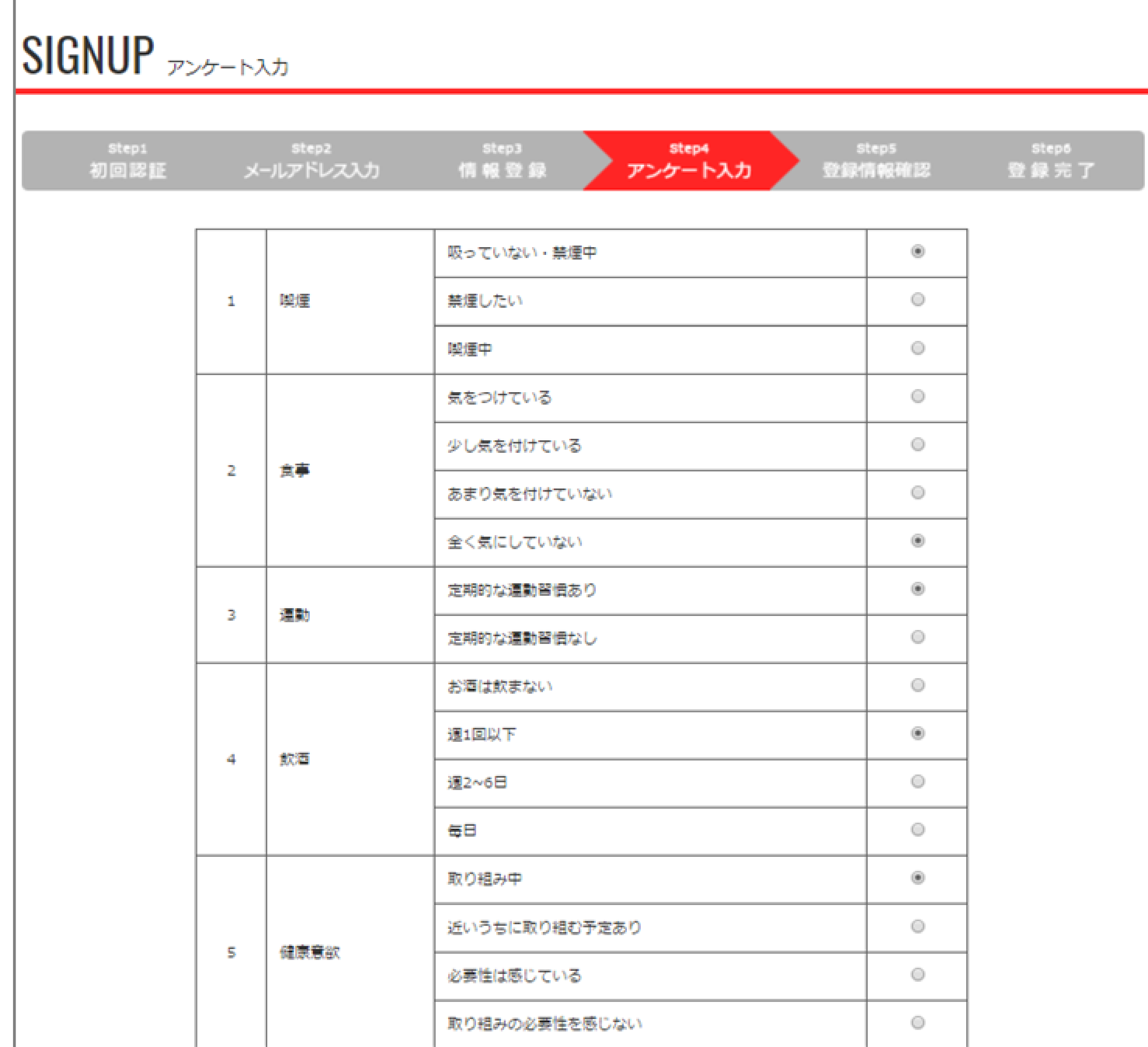

入力せず、次へ 0 登録する  $\bullet$ 

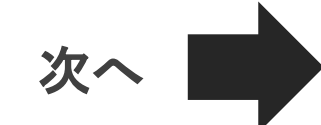

# 健康ポータルに登録しよう

#### Step5:登録完了 ●初回登録方法

以上で登録が完了です。「トップへ戻る」をクリックすると、健康ポータルサイトの トップページへ遷移しますので、引き続きご利用ください。 健康ポータルの利用を終了する場合は、「ログアウト」をクリックしてください。

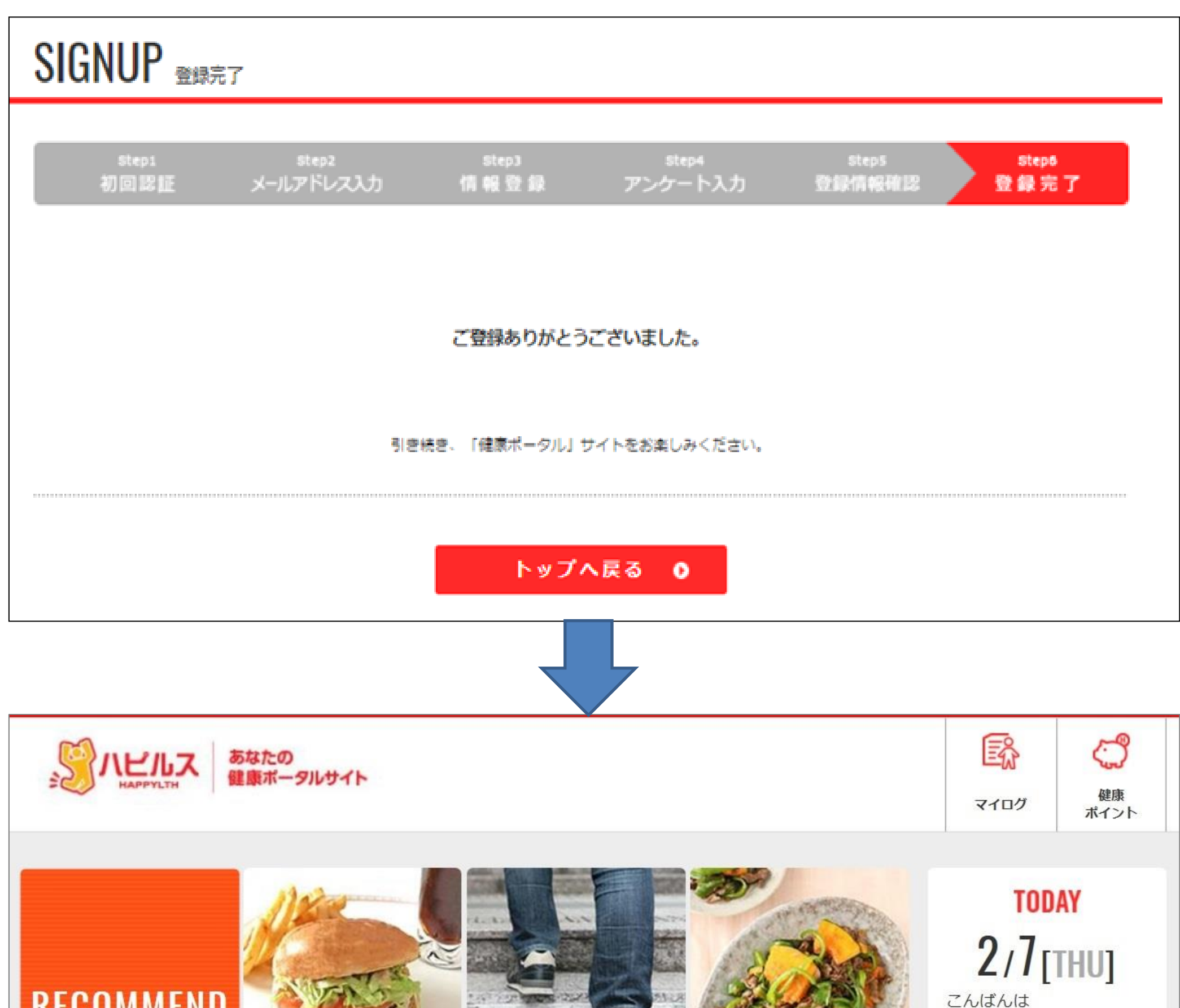

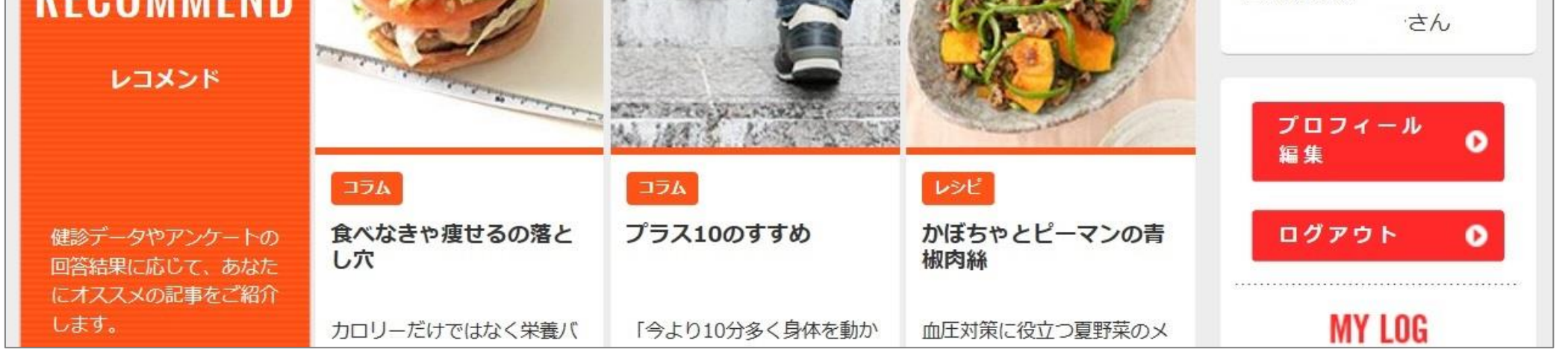